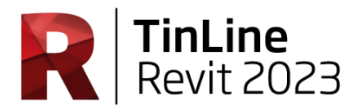

## **TinLine Revit**

## **Updates Einstellungen 2023**

Dieses Dokument soll Ihnen helfen, ihre persönlichen Einstellungen, vor dem TinLine-Update, zu speichern und wieder zu verwenden.

Haben Sie Fragen dazu? Rufen Sie uns an – gerne zeigen wir Ihnen das vorgehen.

Folgende Schritte führen Sie durch:

1. In der Toolbox unter **Einstellungen > Verzeichnisse** sehen Sie ihre Familien und Definitions Ordner.

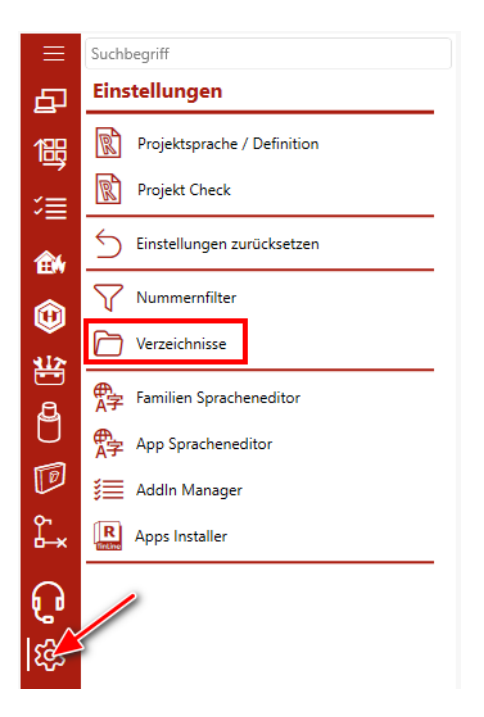

2. Machen Sie einen Screenshot vom Fenster damit die eigenen Verzeichnisse später wieder eingestellt werden können.

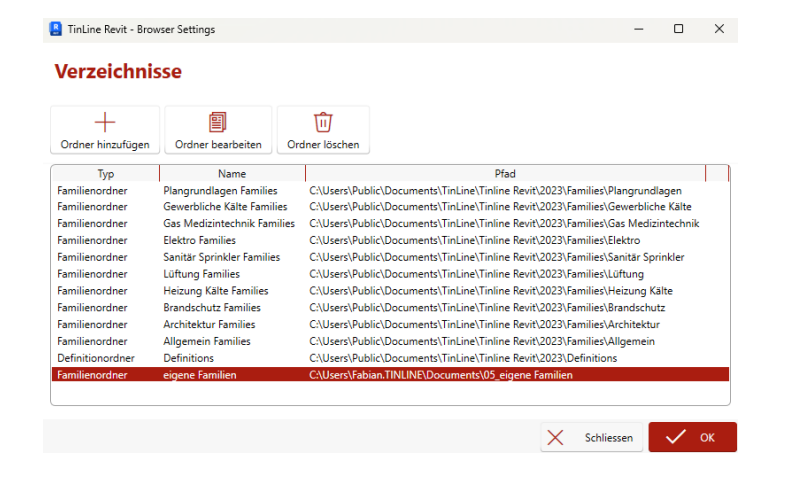

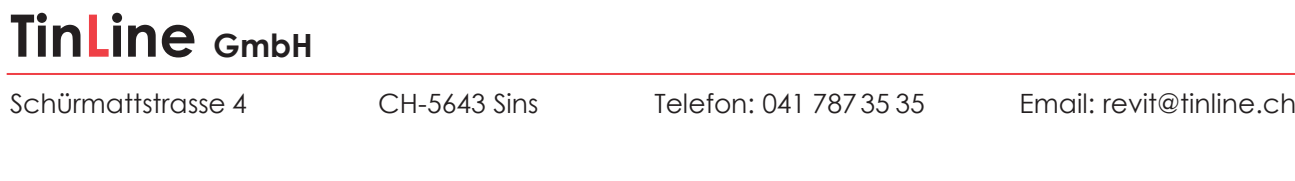

3. Unter %appdata% \ TinLine \ TinLine Revit \ 2023 folgende Ordner an einem anderen Speicherort kopieren. *TinLine.ProjectManager TinLine.Rohrdaemmung TinLine.SwitchGroup TinLine.SmartSelection*

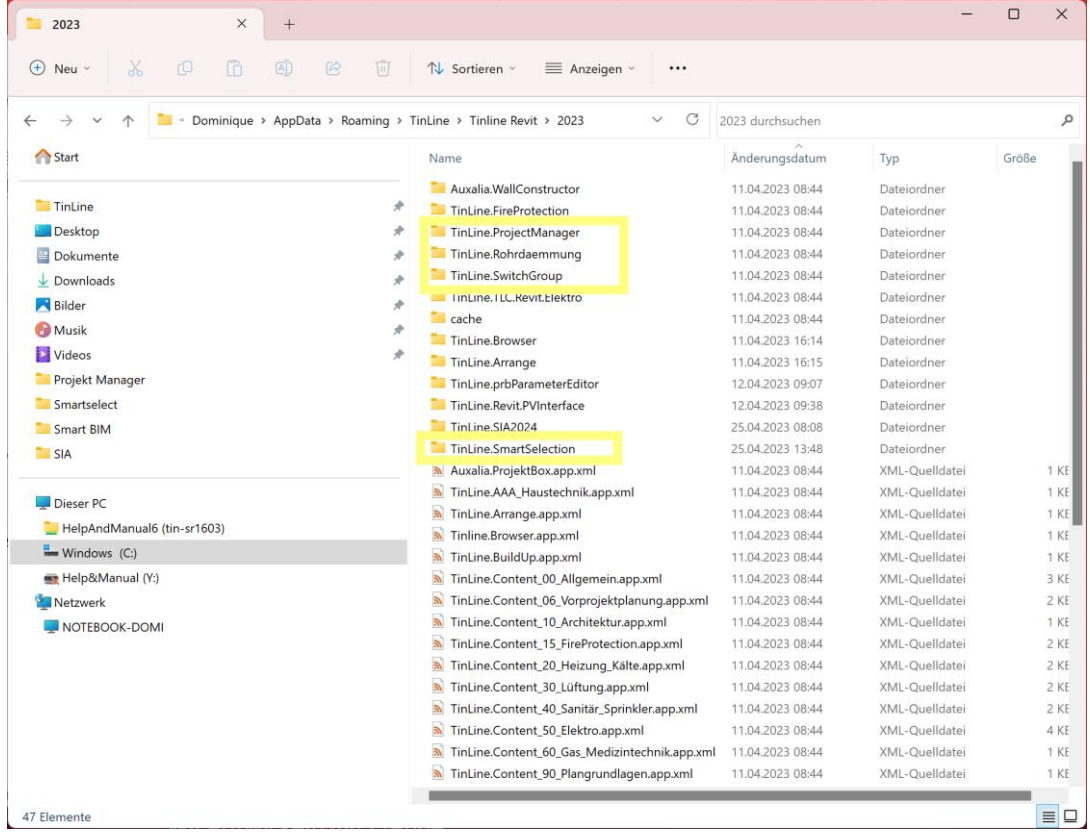

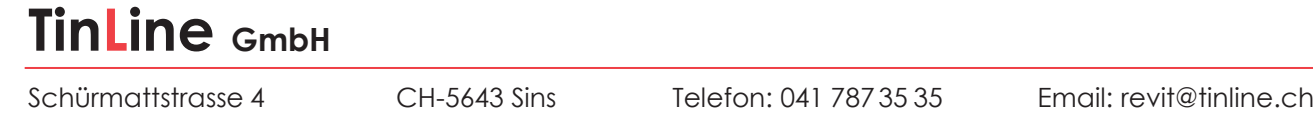

4. Anschliessend das Revit Update über den Lizenz Manager anstossen.

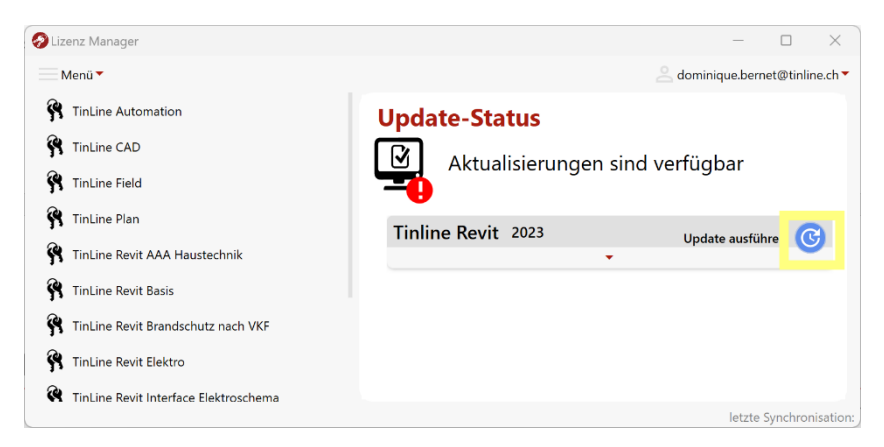

Das Update wird nach dem Schliessen des Lizenz Managers automatisch gestartet.

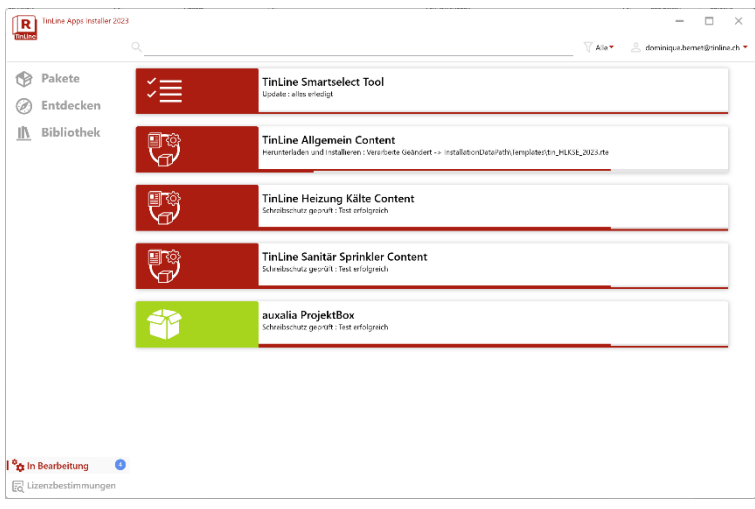

5. Die Einstellungen im Revit unter **Einstellungen> Einstellungen** *zurücksetzen* bestätigen und Revit anschliessend neu starten.

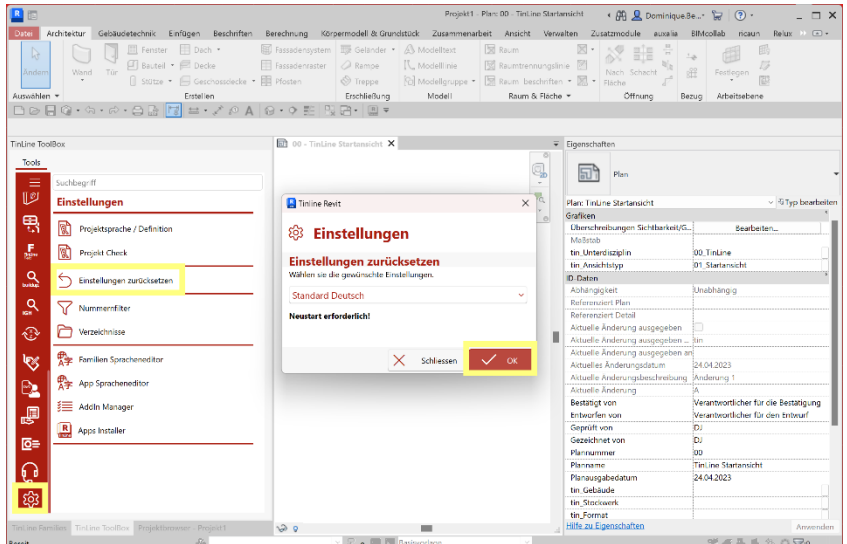

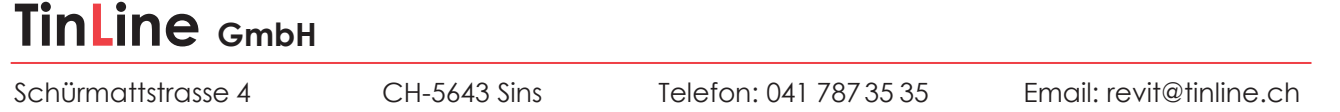

6. Die Ordner, welche im Schritt 1 abgespeichert wurden, wieder an den selbem Ort einfügen und überschreiben.

Haben Sie eigene Familien eingebunden (Planköpfe, etc.) können Sie den Pfad unter **Einstellungen > Verzeichnisse** wieder entsprechend einstellen.

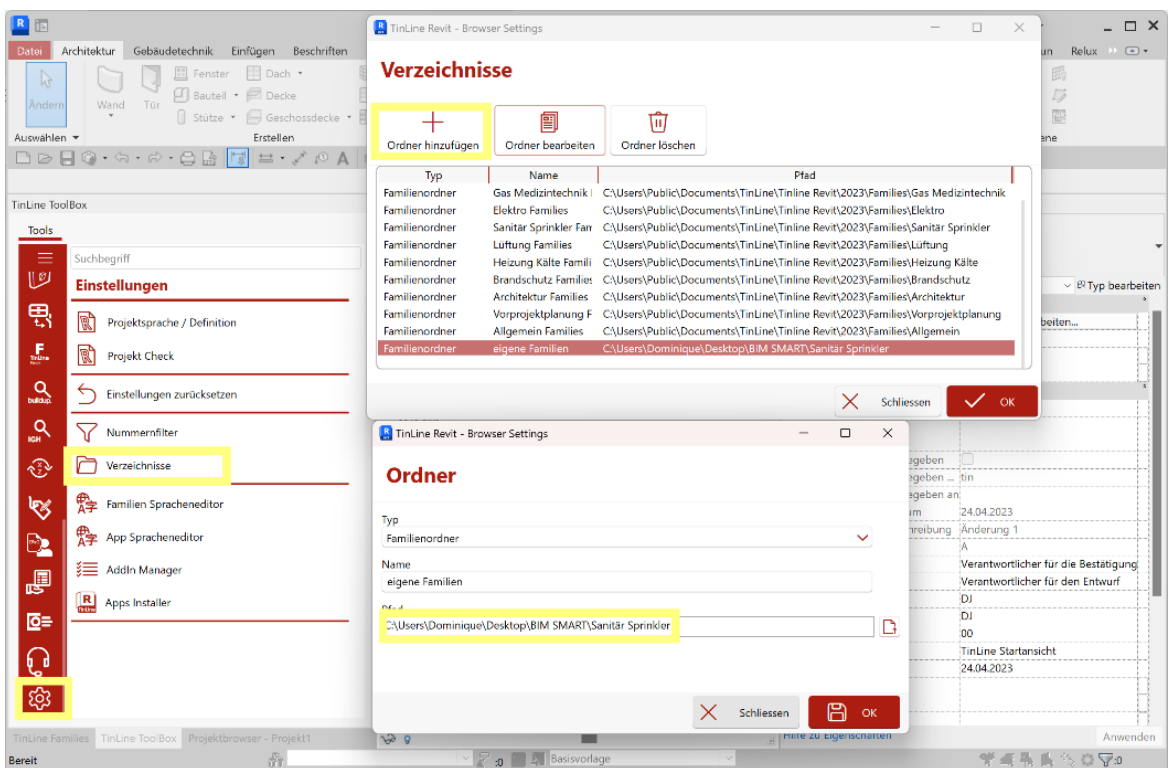